## iPad - STAT!Ref users

## DOWNLOADING THE APPS

1

Log into the **STAT!Ref** portal and click on the link to Anatomy.TV.

Select **3D Real-time** and the region of your choice.

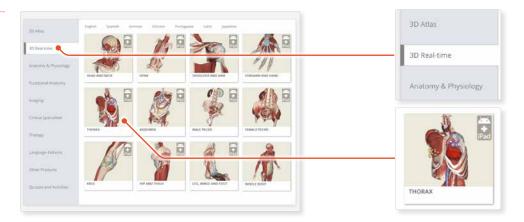

2

When prompted select **Install the app** 

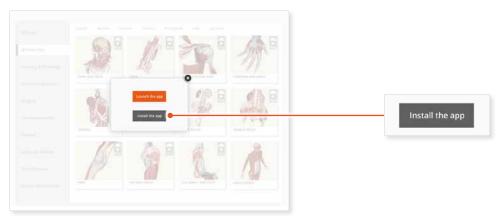

3

This will open the app in the App Store. Select **GET**, then **INSTALL** to download the app.

Remember there are 11 individual apps to download in the series.

You can also find the apps by searching for **3D Realtime Human Anatomy** directly in the App Store.

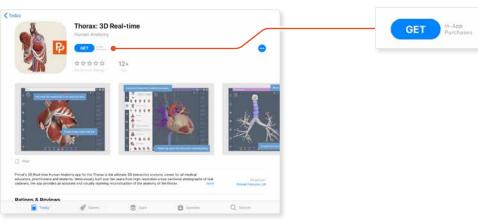

## iPad - STAT!Ref users

## LOGGING IN TO THE APPS

4

Return to **anatomy.tv** and click on the region you have downloaded.

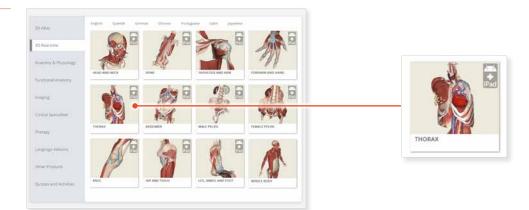

5

Select Launch the app

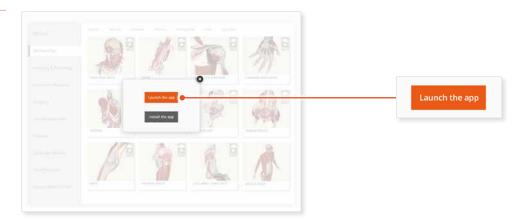

6

Once the product has loaded you will see the QuickStart screen – tap anywhere to access the Real-time interface.

You will remain logged in as long as your STAT!Ref login is active.

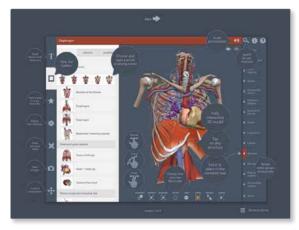